# Modely Pro 24/ 24T **Univerzální počítač (AIO)**

Systém MS-AE93

# **Obsah**

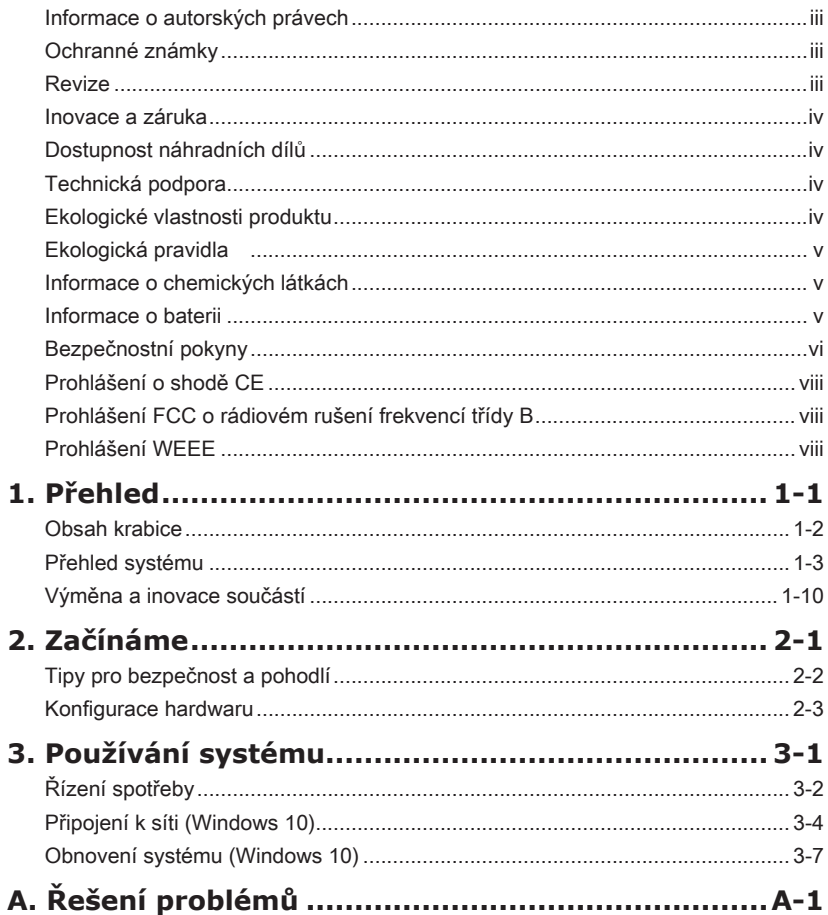

# <span id="page-2-0"></span>**Informace o autorských právech**

Materiál v tomto dokumentu je duševní vlastnictví společnosti MICRO-STAR INTERNATIONAL. Přípravě tohoto dokumentu jsme věnovali maximální péči, nicméně přesnost obsahu nelze zaručit. Naše produkty jsou neustále vylepšovány a právo na provádění změn bez předchozího upozornění je vyhrazeno.

# **Ochranné známky**

Všechny ochranné známky jsou majetkem příslušných vlastníků.

# **Revize**

Revize Datum V1.1 2017/02

# <span id="page-3-0"></span>**Inovace a záruka**

Upozorňujeme, že některé součásti předem nainstalované v tomto produktu, lze na žádost uživatele inovovat nebo vyměnit. Veškeré další informace o produktech zakoupených uživateli vám poskytne místní prodejce. Nejste-li autorizovaný prodejce nebo servisní středisko, nepokoušejte se inovovat nebo měnit jakoukoli součást tohoto produktu, protože by mohlo dojít k propadnutí záruky. Důrazně doporučujeme obracet se s žádostmi o inovaci nebo výměnu na autorizovaného prodejce nebo servisní středisko.

# **Dostupnost náhradních dílů**

Upozorňujeme vás, že dostupnost náhradních dílů (nebo srovnatelných) pro produkty zakoupené uživateli v určitých zemích nebo oblastech mohou být k dispozici od výrobce maximálně do 5 let od ukončení výroby produktu v závislosti na oficiálních vyhláškách platných v době zakoupení. Podrobné informace o dostupnosti náhradních dílů získáte od prodejce prostřednictvím http://www.msi.com/support/.

# **Technická podpora**

Dojde-li k problému se systémem, který nelze odstranit podle uživatelské příručky, kontaktujte místo zakoupení nebo místního distributora. Nebo zkuste získat další pokyny z následujících zdrojů pomoci. Navštivte webové stránky společnosti MSI s častými dotazy, technickou podporou, aktualizacemi systému BIOS, aktualizacemi ovladačů a dalšími informacemi na http://www.msi.com/support/

# **Ekologické vlastnosti produktu**

- ◙ Snížená spotřeba energie během používání a v pohotovostním režimu
- ◙ Omezené použití látek škodlivých pro životní prostředí a pro zdraví
- ◙ Snadná demontáž a recyklace
- ◙ Omezené použití přírodních zdrojů prostřednictvím podpory recyklace
- ◙ Rozšířená životnost produktu prostřednictvím snadných inovacích
- ◙ Omezené vytváření pevného odpadu prostřednictvím sběru použitých produktů

# <span id="page-4-0"></span>**Ekologická pravidla**

◙ Tento produkt je zkonstruován tak, aby umožňoval opakované používání součástí a recyklaci a nesmí být vhazován do odpadu po skončení své životnosti.

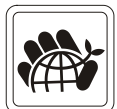

- ◙ Uživatelé musí kontaktovat místní autorizovanou sběrnu odpadu, která zajistí recyklaci a likvidaci jejich produktů s ukončenou životností.
- ◙ Další informace o recyklaci vám poskytne nejbližší distributor, kterého lze vyhledat na webových stránkách společnosti MSI.
- ◙ Uživatelé nás mohou rovněž kontaktovat na adrese gpcontdev@msi.com s žádostmi o informace ohledně řádné likvidace, sběru, recyklace a demontáže produktů MSI.

# **Informace o chemických látkách**

V souladu s předpisy upravujícími používání chemických látek, jako jsou směrnice EU REACH (směrnice Evropského parlamentu a Rady ES č. 1907/2006 ), poskytuje MSI informace o chemických látkách použitých ve svých produktech, na webu:

http://www.msi.com/html/popup/csr/evmtprtt\_pcm.html

# **Informace o baterii**

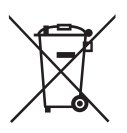

Evropská unie:

Baterie, sady baterií a akumulátory nepatří do běžného domovního odpadu. Využijte veřejné systémy sběru, recyklace a zpracování těchto materiálů, odpovídající místním předpisům.

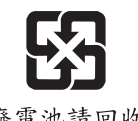

Tchajwan:

Pro zajištění lepší ochrany životního prostředí musí být zajištěn samostatný sběr použitých baterií k likvidaci nebo recyklaci.

廢電池請回收

Kalifornie, USA:

Knoflíková baterie může obsahovat chloristan a při recyklaci nebo likvidaci na území Kalifornie proto vyžaduje zvláštní zacházení.

Další informace najdete na webu:

http://www.dtsc.ca.gov/hazardouswaste/perchlorate/

Nebezpečí výbuchu při chybné výměně baterie. Nahraďte pouze stejným nebo odpovídajícím typem doporučeným výrobcem.

# <span id="page-5-0"></span>**Bezpečnostní pokyny**

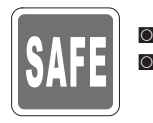

■ Přečtěte si pečlivě a důkladně tyto bezpečnostní pokyny.<br>■ Dodržujto večkorá upozernění a varování na začízení ◙ Dodržujte veškerá upozornění a varování na zařízení nebo v uživatelské příručce.

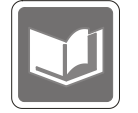

Uschovejte uživatelskou příručku dodanou s krabicí pro budoucí použití.

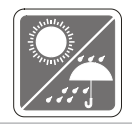

Chraňte zařízení před vlhkostí a vysokou teplotou.

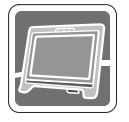

Před zapojením umístěte toto zařízení na spolehlivý rovný povrch.

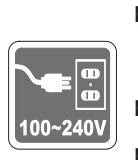

- ◙ Před připojením zařízení k elektrické zásuvce zkontrolujte, zda se napětí nachází v bezpečném rozsahu a zda bylo správně nastaveno na hodnotu 100 – 240 V. Nedeaktivujte ochranný uzemňovací kolík v zástrčce. Toto zařízení musí být připojeno k uzemněné elektrické zásuvce.
- ◙ Před instalací rozšiřovací karty nebo modulu do zařízení vždy odpojte kabel střídavého napájení.
- ◙ Nebude-li zařízení určitou dobu používáno, vždy odpojte kabel střídavého napájení nebo vypněte elektrickou zásuvku, aby se nespotřebovávala žádná elektrická energie.

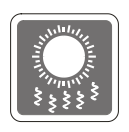

Ventilátor v plášti slouží k větrání a zabraňuje přehřátí zařízení. Tento ventilátor nezakrývejte.

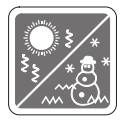

Neponechávejte zařízení v nevhodném prostředí o teplotě nad 60°C (140°F) nebo pod 0°C (32°F) – mohlo by dojít k poškození zařízení. POZNÁMKA: Maximální provozní teplota je okolo 35°C.

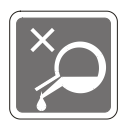

Nikdy nelijte žádnou tekutinu do otvoru – mohlo by dojít k poškození nebo k úrazu elektrickým proudem.

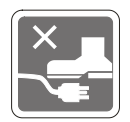

Umístěte napájecí kabel tak, aby se po něm nešlapalo. Na napájecí kabel nic nepokládejte.

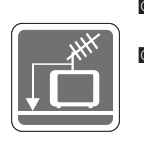

◙ Při instalaci koaxiálního kabelu k TV tuneru musí být kovové stínění řádně připojeno k ochrannému uzemňovacímu systému budovy.

◙ Kabelová přípojka musí být uzemněná (ukostřená) v souladu s částí ANSI/ NFPA 70 směrnice NEC (National Electrical Code), konkrétně s Oddílem 820.93, Uzemnění vnějšího vodivého stínění koaxiálního kabelu musí obsahovat připojení stínění koaxiálního kabelu k uzemnění na vstupu do budovy.

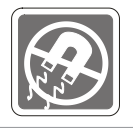

Vždy udržujte objekty se silným magnetickým nebo elektrickým polem mimo zařízení.

Dojde-li k některé z následujících situací, nechte zařízení zkontrolovat servisním pracovníkem:

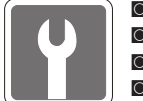

- ◙ Je poškozen napájecí kabel nebo zástrčka. ◙ Do zařízení vnikla tekutina.
- ◙ Zařízení bylo vystaveno vlhkosti.
- ◙ Zařízení nefunguje správně nebo podle uživatelské příručky.
- ◙ Zařízení bylo vystaveno pádu a poškodilo se.
- ◙ Zařízení nese zřetelnou známku poškození.
- 1. Optická paměťová zařízení jsou klasifikována jako LASEROVÉ PRODUKTY 1. TŘÍDY. Používání jiných ovládacích prvků, upravování nebo změn funkce, které nejsou v této dokumentaci výslovně uvedeny, je zakázáno.
- 2. Nedotýkejte se čoček uvnitř jednotky.

vii

# <span id="page-7-0"></span>**Prohlášení o shodě CE**

Společnost Micro Star International CO., LTD tímto prohlašuje, že toto zařízení splňuje základní požadavky a další příslušná ustanovení evropské směrnice.

# **Prohlášení FCC o rádiovém rušení frekvencí třídy B**

Toto zařízení bylo testováno a ověřeno, že vyhovuje parametrům pro digitální přístroj třídy B podle části 15 Pravidel FCC. Tato omezení mají poskytnout rozumnou ochranu před škodlivým rušením pro instalace v obytných prostorách. Zařízení vytváří, používá a může vyzařovat

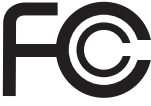

 $\vdash$ 

elektromagnetické záření na rádiových frekvencích a při zanedbání pokynů pro instalaci a používání podle návodu na použití může způsobit nežádoucí rušení rozhlasového a televizního vysílání. Ale neexistuje žádná záruka, že v konkrétní instalaci nedojde k rušení. Pokud k rušení rozhlasového či televizního příjmu, jehož vznik lze jednoznačně určit vypínáním a zapínáním přístroje, skutečně dojde, doporučujeme uživateli, aby se pokusil rušení omezit některým z opatření uvedených níže:

- Přesměrujte nebo přemístěte přijímací anténu.
- Zvětšete vzdálenost mezi daným zařízením a přijímačem.
- Připojte zařízení do zásuvky na jiném okruhu, než do kterého je připojen přijímač.
- V případě potřeby se poraďte v místě zakoupení výrobku nebo se zkušeným televizním či rozhlasovým technikem.

#### Poznámka 1

V případě jakýchkoli změn nebo úprav tohoto zařízení, které nebyly výslovně schváleny stranou odpovědnou za shodu, hrozí uživateli ztráta oprávnění k provozování zařízení.

#### Poznámka 2

Aby byly dodrženy limity vyzařování, musejí být používány stíněné kabely rozhraní a napájecí kabel (pokud jsou součástí zapojení).

#### VOIR LA NOTICE D'INSTALLATION AVANT DE RACCORDER AU RESEAU.

Zařízení odpovídá části 15 pravidel FCC. Provoz vyžaduje splnění následujících dvou podmínek:

- 1. toto zařízení nesmí způsobovat škodlivé zasahování, a
- 2. toto zařízení musí přijmout jakoukoli interferenci, včetně interferencí, které můžou způsobovat nežádoucí funkce.

# **Prohlášení WEEE**

Podle směrnice Evropské unie ("EU") o likvidaci elektrických a elektronických výrobků 2002/96/EC platné od 13. srpna 2005 je zakázáno likvidovat "elektrické a elektronické výrobky" v běžném komunálním odpadu a výrobci elektronických výrobků, na které se tato směrnice vztahuje, budou povinni odebírat takové výrobky zpět po skončení jejich životnosti.

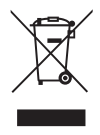

viii

# *1*

# <span id="page-8-0"></span>**Přehled**

Tento systém je navržen pro ekologicky šetrné obchodní použití a chytrou domácnost, obraz je čitelnější díky antireflexnímu zobrazovači s LED podsvícením a snižuje únavu očí. Díky speciálně konstruované skříni a podstavci slučuje techniku a život a tím usnadňuje použití počítačů v domácnostech i ve firmách.

<span id="page-9-0"></span>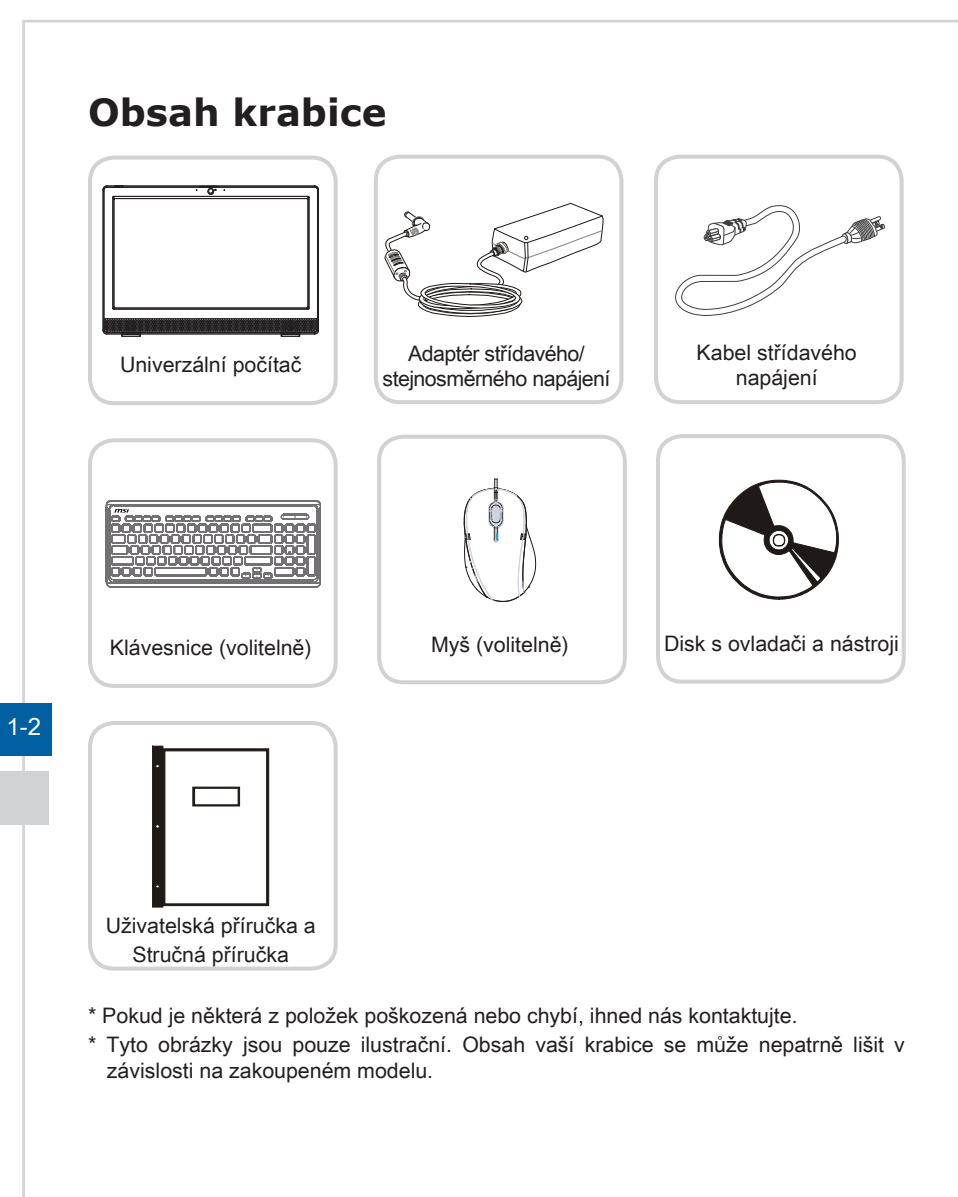

<span id="page-10-0"></span>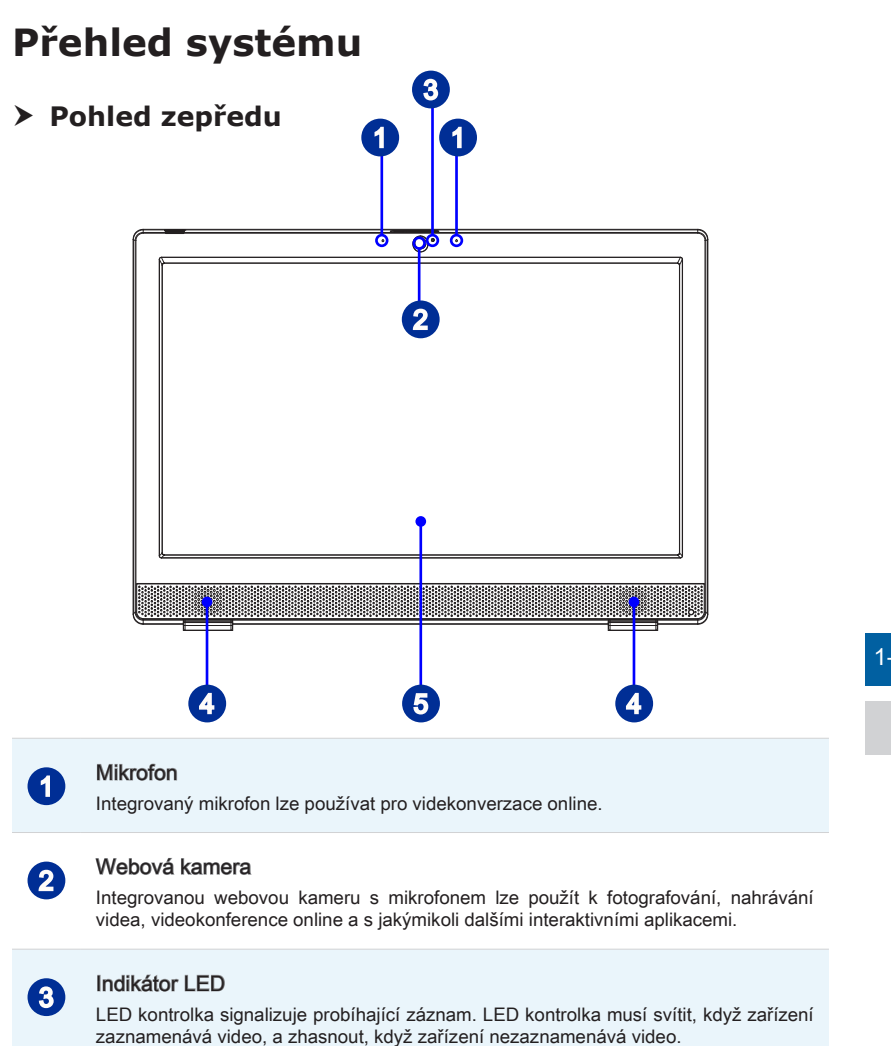

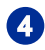

#### **4 Stereofonní reproduktory**

Integrované stereofonní reproduktory dosahují vysoce kvalitní stereofonní zvuk se stereofonním systémem.

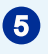

## <sup>5</sup> Displej

24palcový LED displej poskytuje rozlišení 1920 x 1080 Full HD v širokoúhlém formátu 16:9.

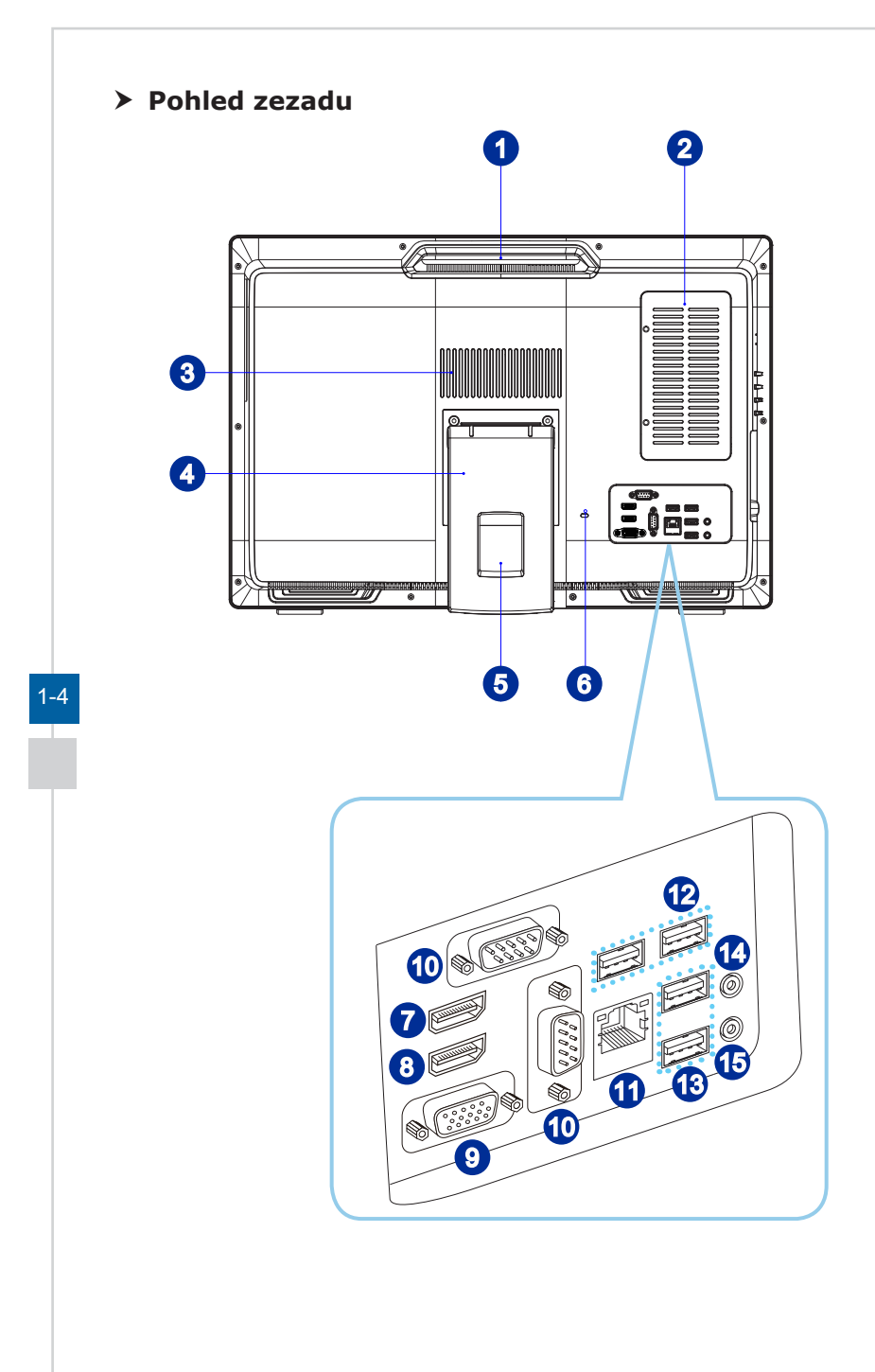

#### **Držadlo**

Toto držadlo slouží k přidržování a přenášení systému.

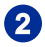

#### 2 Dvířka údržby

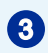

#### <sup>3</sup> Ventilátor

Ventilátor v plášti slouží k větrání a zabraňuje přehřátí zařízení. Tento ventilátor nezakrývejte.

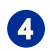

#### **Podstavec**

Tento podstavec slouží k zajištění polohy systému na rovném a pevném povrchu.

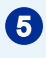

#### **5** Otvor pro vedení kabelů

Veďte kabely otvorem pro vedení kabelů, aby se zabránilo zamotání při připojování zařízení.

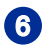

#### **6** Port zámku Kensington

Tento počítač AIO PC je vybaven portem zámku Kensington, který umožňuje uživatelům zajistit počítač AIO PC na místě klíčem nebo mechanickým zařízením PIN a připevnit jej pogumovaným kovovým kabelem. Na konci kabelu je malá smyčka, která umožňuje obtočit celý kabel okolo pevného předmětu, například okolo těžkého stolu nebo jiného podobného vybavení, a tím zajistit počítač AIO PC na místě.

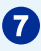

#### Port výstupu HDMI (volitelně) HDMI

HDMI (High-Definition Multimedia Interface) je univerzální digitální zvukové/video rozhraní, které umožňuje přenášet nekomprimované datové proudy. HDMI podporuje všechny televizní formáty včetně standardního videa, vylepšeného videa nebo videa s vysokým rozlišením plus vícekanálový digitální zvuk na jediném kabelu.

\* Přesné umístění portu HDMI vstupu a HDMI výstupu označují ikony vytištěné na šasi.

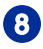

#### 8 Port vstupu HDMI (volitelně) HDMI

#### (s technologií MSI Instant Display)

HDMI (High-Definition Multimedia Interface) je univerzální digitální zvukové/video rozhraní, které umožňuje přenášet nekomprimované datové proudy. HDMI podporuje všechny televizní formáty včetně standardního videa, vylepšeného videa nebo videa s vysokým rozlišením plus vícekanálový digitální zvuk na jediném kabelu.

S technologií MSI Instant Display se po úspěšném připojení napájení k AIO PC monitor automaticky přepne do "pohotovostního" režimu, bez stisku tlačítka napáiení. Pokud jsou ke vstupu HDMI připojena zařízení, monitor se zapne okamžitě. Režimy také můžete přepínat vypínačem/tlačítkem režimů na bočním panelu, pokud jste již AIO PC zapnuti. Tato technologie pomáhá šetřit více energie.

\* Přesné umístění portu HDMI vstupu a HDMI výstupu označují ikony vytištěné na šasi.

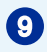

## <sup>9</sup> Port VGA

Pro monitor je k dispozici zásuvkový DB15pinový port.

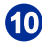

## 10 Sériový port

Sériový port podporuje čtečky čárového kódu, tiskárny čárového kódu, tiskárny účtenek, zařízení na kreditní karty atd.

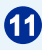

#### **11** Zdířka místní sítě LAN RJ-45

Standardní zdířka RJ-45 místní sítě LAN slouží k připojení k místní síti (LAN). Do této zdířky můžete připojit síťový kabel.

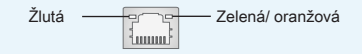

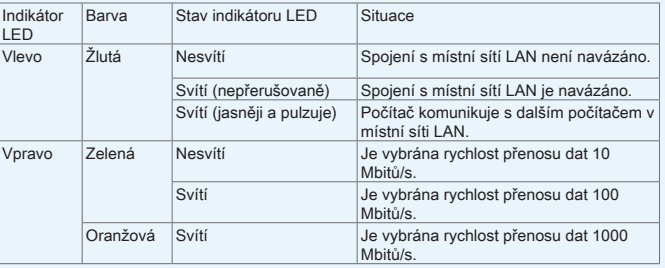

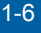

## Port USB 3.0

Port USB 3.0 je zpětně kompatibilní se zařízeními USB 2.0. Podporuje přenosovou rychlost až 5 Gbitů/s (SuperSpeed).

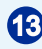

## Port USB 2.0

Port USB (Universal Serial Bus) je určen k připojení zařízení USB, například klávesnice, myši nebo dalších zařízení kompatibilních s rozhraním USB. Podporuje rychlost přenášení dat až 480 Mb/s (Hi-Speed).

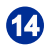

#### **2** Zdířka pro mikrofon

Tento konektor slouží pro mikrofony.

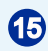

## <sup>15</sup> Zdířka linkového výstupu

Tento konektor slouží pro sluchátka nebo reproduktory.

#### > Pohled ze strany

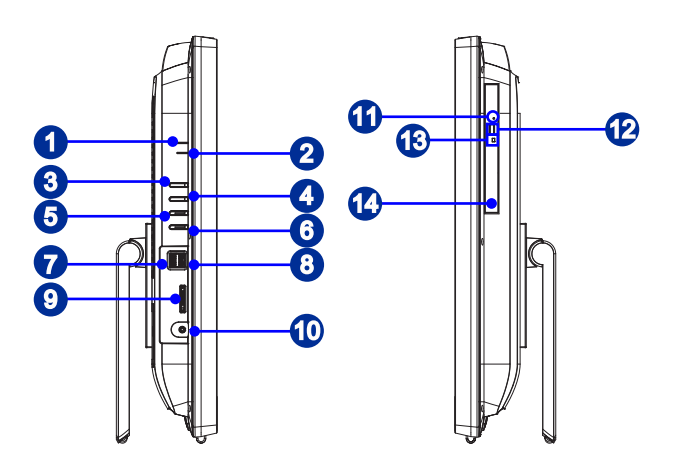

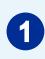

## **1 LED indikátor napájení**

LED indikátor napájení svítí, když je systém zapnutý, a po vypnutí systému zhasne.

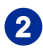

#### 2 Indikátor LED pevného disku

Tento indikátor ukazuje stav aktivity HDD. Bliká, když systém přistupuje k datům na HDD a nesvítí, když není rozpoznána žádná aktivita disku.

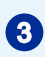

## <sup>3</sup> Vypínač / přepínač režimu

Toto tlačítko funguje jako vypínač monitoru i přepínač mezi vstupy PC a HDMI.

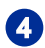

## **4** Tlačítko Menu

Stiskem tlačítka zobrazíte a můžete změnit nastavení Jasu a Hlasitosti.

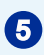

## <sup>5</sup> Tlačítko zvýšení jasu / hlasitosti

Stiskem tlačítka zvýšíte jas obrazu/hlasitost.

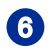

## <sup>6</sup> Tlačítko snížení jasu / hlasitosti

Stiskem tlačítka snížíte jas obrazu/hlasitost.

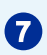

## Port USB 3.0

Port USB 3.0 je zpětně kompatibilní se zařízeními USB 2.0. Podporuje rychlost přenášení dat až 5 Gb/s (SuperSpeed).

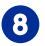

## <sup>8</sup> Port USB 3.0 (s technologií MSI Super Charger)

Port USB 3.0 je zpětně kompatibilní se zařízeními USB 2.0. Podporuje rychlost přenášení dat až 5 Gb/s (SuperSpeed).

Díky technologii MSI Super Charger nefunguje pouze jako běžný port USB 3.0, ale rovněž umožňuje uživatelům nabíjet zařízení USB, i když je systém vypnutý. Uživatelé nemusí zapínat systém pouze kvůli nabíjení zařízení USB. Navíc může zkrátit dobu nabíjení až o 40 % a tím ještě více zefektivnit život.

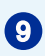

#### Čtečka karet

Integrovaná čtečka karet podporuje různé typy paměťových karet.

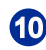

#### <sup>10</sup> Zdířka napájení

Adaptér střídavého/stejnosměrného napájení (AC/DC) převádí střídavé napětí (AC) na stejnosměrné (DC) pro tuto zásuvku. Tímto vstupem je přiváděno napájení do počítače. Aby se zabránilo poškození počítače, vždy používejte dodaný napájecí adaptér.

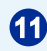

## Otvor pro ruční vysunutí

Jestliže tlačítko pro vysunutí nefunguje, můžete otevřít optickou diskovou jednotku zasunutím tenkého a rovného předmětu (například svorky na papír) do otvoru pro ruční vysunutí.

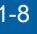

#### Vysouvací tlačítko

Stisknutím vysouvacího tlačítka otevřete optickou diskovou jednotku.

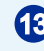

## **13** Indikátor ODD LED

Pokud indikátor LED ODD svítí, znamená to, že systém načítá nebo zapisuje data z/na disk CD nebo DVD.

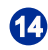

#### **14** Optická disková jednotka

Integrovaná jednotka DVD Super-Multi je určena pro vaši domácí zábavu (volitelně Blue-ray).

## **Důležité**

1. Z bezpečnostních důvodů doporučujeme nejdříve připojit adaptér střídavého/ stejnosměrného napájení k počítači AIO PC a potom připojit kabel střídavého napájení k elektrické zásuvce

2. Vysokorychlostní zařízení jsou doporučována pro porty USB 3.0, zatímco nízkorychlostní zařízení, jako například myš nebo klávesnice, mají být připojena k portům USB 2.0 na zadním panelu.

# $\triangleright$  **Pohled shora a zdola** 1 2 3 4 Tlačítko/indikátor LED napájení systému Vypínač slouží k zapnutí nebo vypnutí systému. Indikátor LED napájení svítí, když je systém zapnutý, a po vypnutí systému zhasne. Co se týče snížené spotřeby, tento indikátor LED bliká v režimu S3 (přerušený přístup k paměti RAM) a nesvítí v režimu S4 (přerušený přístup k disku). **2** Kryt webové kamery Tento kryt webové kamery chrání vaše soukromí před možným hackerským špehováním. <sup>3</sup> Ventilátor Ventilátor v plášti slouží k větrání a zabraňuje přehřátí zařízení. Tento ventilátor nezakrývejte. <sup>4</sup> Podstavec

Tento podstavec slouží k zajištění polohy systému na rovném a pevném povrchu.

# <span id="page-17-0"></span>**Výměna a inovace součástí**

Upozorňujeme, že některé součásti předem nainstalované v tomto produktu, lze na žádost uživatele inovovat nebo vyměnit v závislosti na zakoupeném modelu.

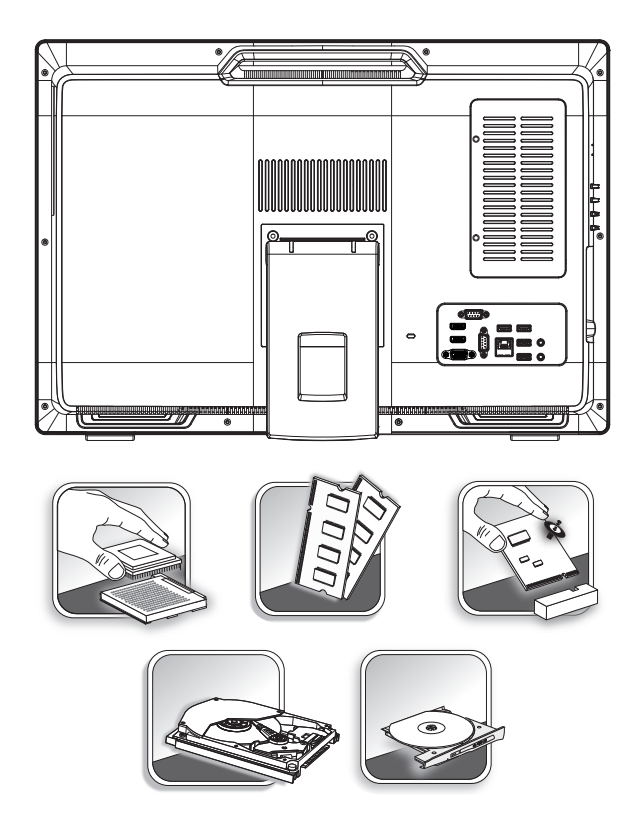

Veškeré další informace o produktech zakoupených uživateli vám poskytne místní prodejce. Nejste-li autorizovaný prodejce nebo servisní středisko, nepokoušejte se inovovat nebo měnit jakoukoli součást tohoto produktu, protože by mohlo dojít k propadnutí záruky. Důrazně doporučujeme obracet se s žádostmi o inovaci nebo výměnu na autorizovaného prodejce nebo servisní středisko.

#### $-10$

# *2*

# <span id="page-18-0"></span>**Začínáme**

Tato kapitola obsahuje informace o postupech konfigurace hardwaru. Při připojování manipulujte s periferními zařízeními opatrně a používejte uzemněný náramek pro omezení statické elektřiny.

# <span id="page-19-0"></span>**Tipy pro bezpečnost a pohodlí**

Tento počítač AIO PC je mobilní platforma, která umožňuje pracovat téměř kdekoli. Pokud ovšem musíte s počítačem pracovat dlouhodobě, je důležitý výběr správného pracovního místa.

- 1. Pracovní místo musí být dostatečně osvětlené.
- 2. Zvolte vhodný stůl a židli a upravte jejich výšku tak, aby vyhovovala vaší pozici při práci.
- 3. Na židli seďte rovně a zachovávejte správnou polohu. Upravte opěrák židle (je-li k dispozici) tak, aby pohodlně podpíral vaše záda.
- 4. Položte nohy naplocho a přirozeně na zem tak, aby se vaše kolena a lokty při práci nacházely ve správné poloze (přibližně 90 stupňů).
- 5. Položte ruce přirozeně na stůl tak, aby jste měli opřená zápěstí.
- 6. Upravte úhel/polohu počítače AIO PC tak, aby jste měli optimální zobrazení.
- 7. Nepoužívejte počítač na nepohodlném místě (například v posteli).
- 8. Tento počítač AIO PC je elektrické zařízení. Nakládejte s ním s velkou opatrností, aby nedošlo ke zranění.

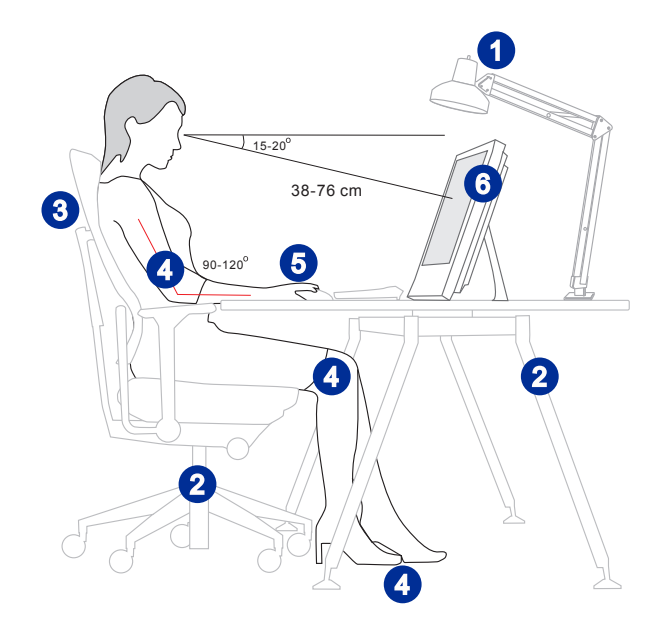

# <span id="page-20-0"></span>**Konfigurace hardwaru**

#### **Důležité**

- Obrázky jsou pouze orientační. Vzhled vašeho systému se může lišit.
- Před zapnutím napájení systému zkontrolujte, zda je uzemněn prostřednictvím síťového napájecího kabelu a elektrické zásuvky.
- Nedotýkejte se displeje ostrými předměty.
- 1. Nastavte vhodný úhel stojánku, dokud nebude systém bezpečně umístěn.

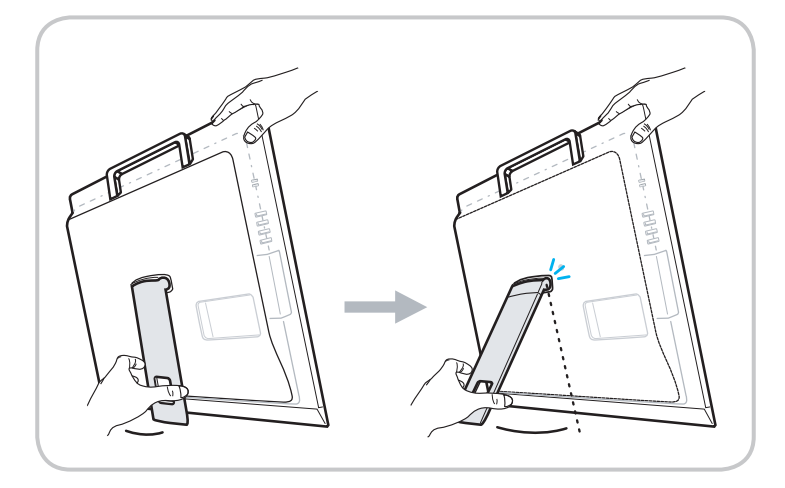

2-3

2. Připojte adaptér k systému a připojte síťový napájecí kabel.

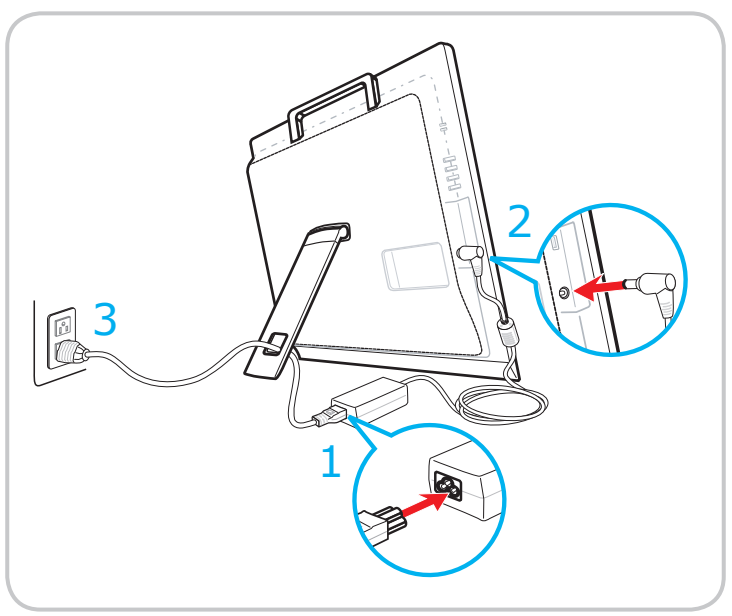

3. Stisknutím vypínače zapněte napájení systému.

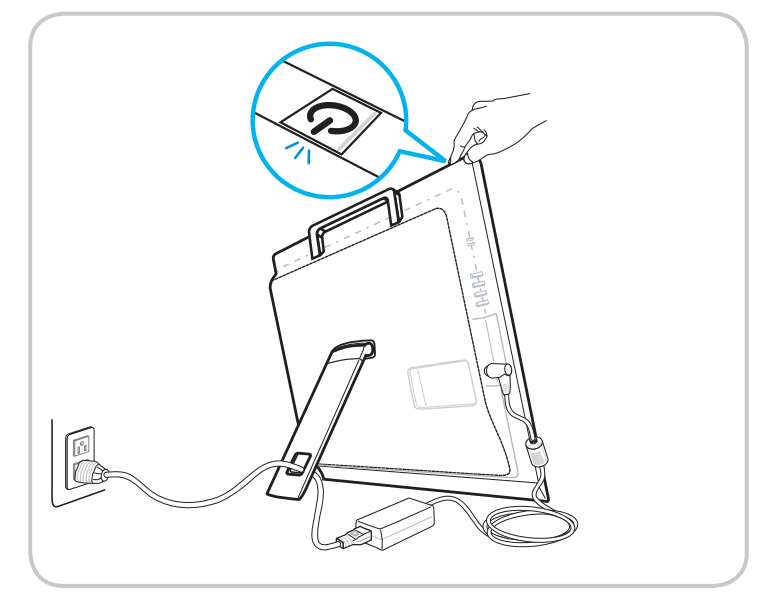

## 2-4

# *3*

# <span id="page-22-0"></span>**Používání systému**

Tato kapitola nabízí základní informace o používání systému.

# Důležité

Změny veškerých informací bez předchozího upozornění vyhrazeny.

# <span id="page-23-0"></span>**Řízení spotřeby**

Řízení spotřeby osobních počítačů a monitorů dokáže ušetřit významné množství elektrické energie a přináší ekologické výhody.

Abyste ušetřili energii, vypínejte monitor nebo nastavte počítač tak,aby po uplynutí určitého intervalu nečinnosti uživatele přešel do režimu spánku.

#### h **Řízení spotřeby v Windows 10**

Funkce [Power Options] (Možnosti napájení) v operačním systému Windows umožňují ovládat funkce řízení spotřeby monitoru, pevného disku a baterie.

Klikněte pravým tlačítkem na [Start] + , v seznamu vyberte položku [Control]

Panel] (Ovládací panely) a potom klikněte na položku [System and Security] (Systém a zabezpečení).

Adjust your computer's settings

**System and Security** Review your computer's status Save backup copies of your files with File History

3-2 3-3 nastavení klepnutím na [Change plan settings] (Změnit nastavení plánu). Vyberte volbu [Power Options] (Možnosti napájení) a zvolte plán spotřeby, který vyhovuje vašim individuálním potřebám. Rovněž můžete jemně vyladit

Nabídka Shut Down Computer (Vypnout počítač) obsahuje možnosti Sleep (Spánku) (S3/S4) a Shut Down (Vypnout) (S5) pro rychlou a snadnou správu napájení systému.

#### h **Řízení spotřeby prostřednictvím monitorů splňujících standardy ENERGY STAR**

Funkce řízení spotřeby umožňuje počítači po určité době neaktivity přejít do režimu "Sleep" (Spánku) s nízkou spotřebou. Když používáte externí monitor splňující standardy ENERGY STAR, lze použít také podobné funkce řízení spotřeby u monitoru. Funkce

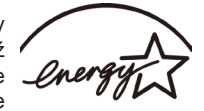

řízení spotřeby dokáže tuto potenciální úsporu energie využít a má v sobě nastaveno následující chování v situacích, kdy je systém připojen ke zdroji napájení:

- Vypnout displej po 10 minutách
- Přejít do režimu Sleep (Spánku) po 30 minutách

#### h **Probuzení systému**

Počítač musí být schopen se probudit z úsporného režimu na příkaz z některého z následujících ovládacích prvků:

- vypínač,
- síť (Wake On LAN),
- mvš.
- klávesnice.

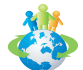

# Tipy pro řízení spotřeby:

- Po uplynutí určitého intervalu nečinnosti uživatele vypněte monitor stisknutím vypínače monitoru.
- Zoptimalizujte řízení spotřeby počítače vyladěním nastavení v části Power Options (Možnosti napájení) v operačním systému Windows.
- Nainstalujte software pro řízení spotřeby pro správu spotřeby energie počítače.
- Nebude-li počítač určitou dobu používán, vždy odpojte kabel střídavého napájení nebo vypněte elektrickou zásuvku, aby se nespotřebovávala žádná elektrická energie.

#### $3-3$

# <span id="page-25-0"></span>**Připojení k síti (Windows 10)**

## h **Drátová síť**

- 1. Klikněte pravým tlačítkem na [Start]  $\Box$  a v seznamu vyberte položku [Control] Panel] (Ovládací panely).
- 2. Vyberte [View network status and tasks] (Zobrazit síťový stav a úlohy) pod [Network and Internet] (Síť a Internet).

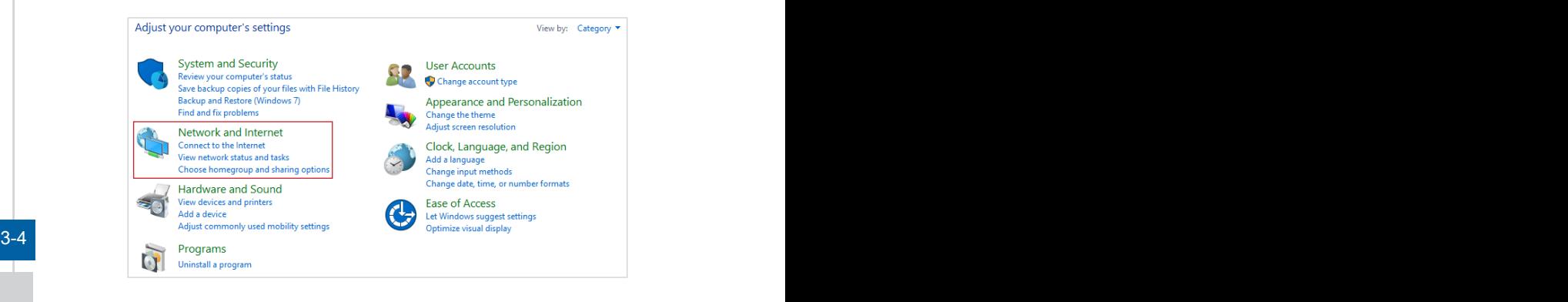

3. Vyberte [Set up a new connection or network] (Nastavit nové připojení nebo síť).

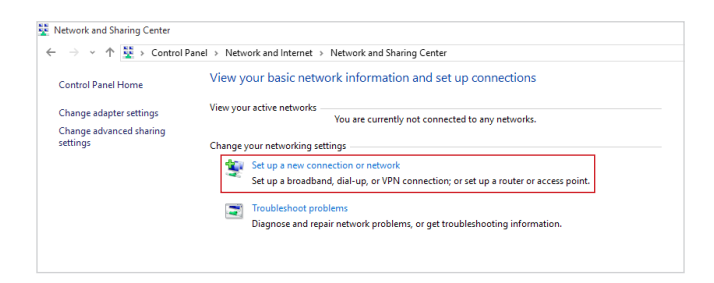

- 4. Vyberte [Connect to the Internet] (Připojit k Internetu) a klikněte na tlačítko [Next] (Další).
- 5. Výběrem [Broadband (PPPoE)] (širokopásmový (PPPoE)) se připojíte pomocí DSL nebo kabelu, což vyžaduje uživatelské jméno a heslo.

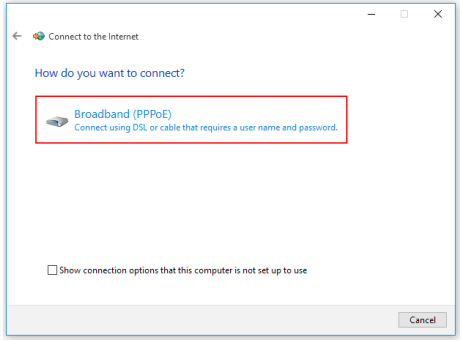

6. Zadejte informace od vašeho poskytovatele internetových služeb (ISP) a klepnutím na [Connect] (Připojit) navažte připojení k místní síti LAN.

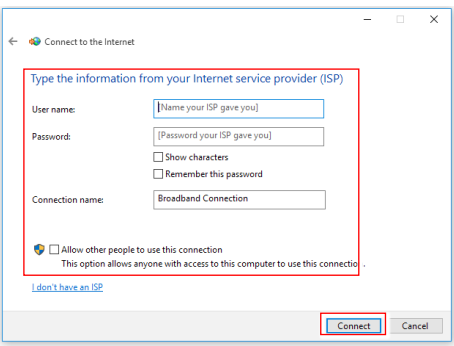

#### $3-5$

#### h **Bezdrátová síť**

- 1. Přejděte na [Start]  $\Box$ , klikněte na položku [Settings] (Nastavení) a vyberte volbu [Network and Internet] (Síť a Internet).
- 2. Zobrazí se seznam dostupných připojení WLAN. Vyberte ze seznamu připojení.
- 3. Nové spojení vytvoříte volbou [Network and Sharing Center] (Centrum sítí a sdílení).

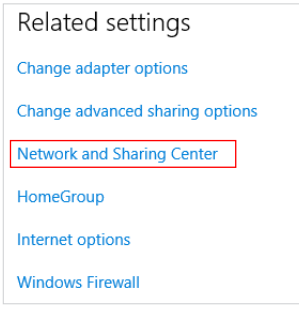

#### $3-6$  3.0  $-7$  3.0  $-7$  3.0  $-7$  3.0  $-7$  3.0  $-7$  3.0  $-7$  3.0  $-7$  3.0  $-7$  3.0  $-7$  3.0  $-7$  3.0  $-7$  3.0  $-7$  3.0  $-7$  3.0  $-7$  3.0  $-7$  3.0  $-7$  3.0  $-7$  3.0  $-7$  3.0  $-7$  3.0  $-7$  3.0  $-7$  3.0  $-7$  3.0  $-7$  3.0  $-7$

- 4. Vyberte [Set up a new connection or network] (Nastavit nové připojení nebo síť).
- 5. Potom zvolte [Manually connect to a wireless network] (Ručně připojit k bezdrátové síti) a pokračujte klepnutím na [Next] (Další).
- 6. Zadejte informace pro bezdrátovou síť, kterou chcete přidat, a pokračujte klepnutím na [Next] (Další).

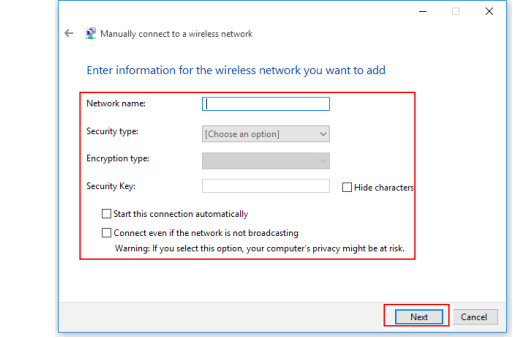

7. Bude vytvořeno nové připojení WLAN.

# <span id="page-28-0"></span>**Obnovení systému (Windows 10)**

System Recovery Function (Funkce obnovení systému) může být použita z některého z následujících důvodů:

- Obnovení počátečního stavu výchozích nastavení výrobce systému.
- Pokud došlo k chybám při používání operačního systému.
- Pokud je operační systém napaden virem a nemůže normálně fungovat.
- Když chcete nainstalovat operační systém s ostatními integrovanými jazyky.

Před použitím System Recovery Function (Funkce obnovení systému) zazálohujte důležitá data uložená na systémové jednotce na jiná paměťová zařízení. Pokud následující řešení neobnoví systém, požádejte o další pomoc autorizovaného místního distributora nebo servisní středisko.

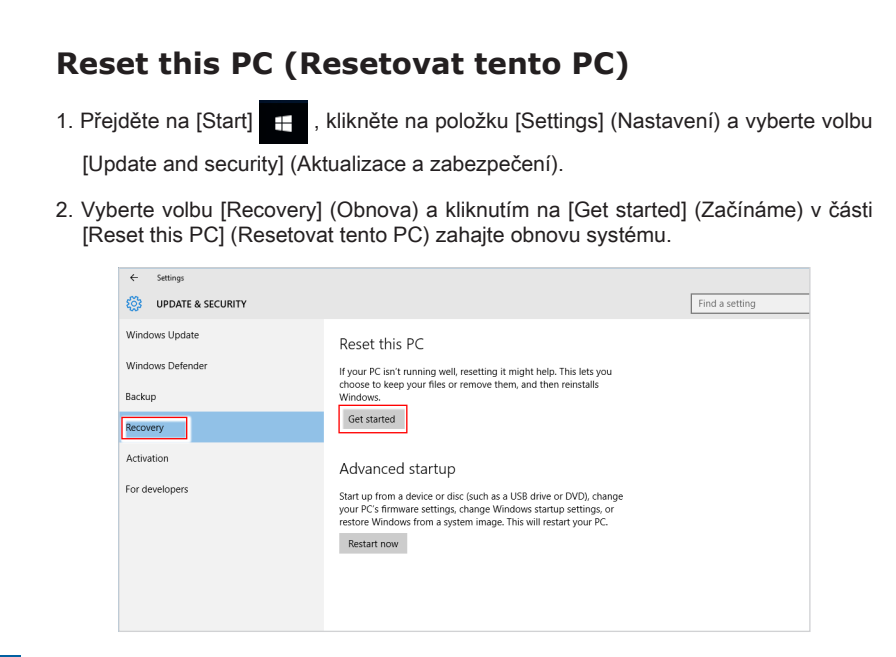

3-8 3-9 3. Zobrazí se obrazovka [Choose an option] (Zvolte možnost). Vyberte mezi možnostmi [Keep my files] (Zachovat soubory) a [Remove everything] (Odebrat vše).

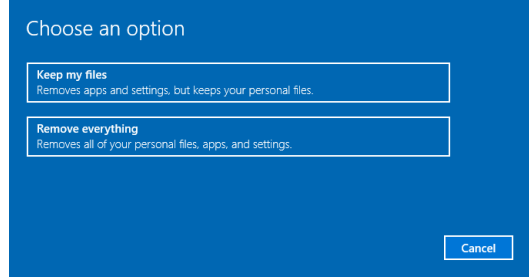

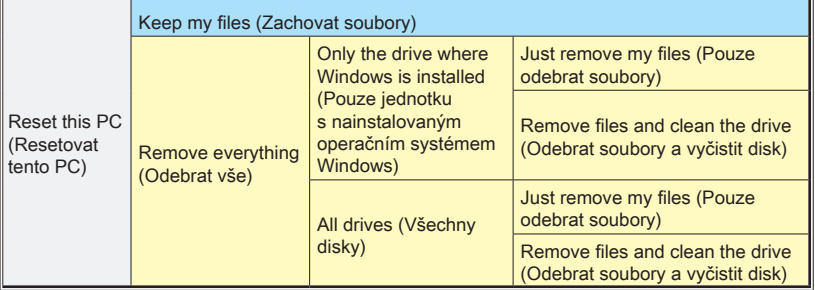

#### h **Keep my files (Zachovat soubory)**

1. Vyberte volbu [Keep my files] (Zachovat soubory).

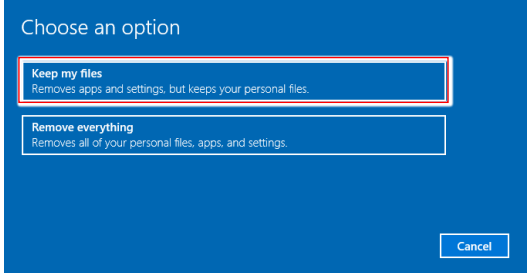

2. Zobrazí se obrazovka [Your apps will be removed] (Vaše aplikace budou odebrány) se seznamem aplikací, které bude třeba znovu nainstalovat z webu nebo z instalačních disků. Pokračujte klepnutím na tlačítko [Next] (Další).

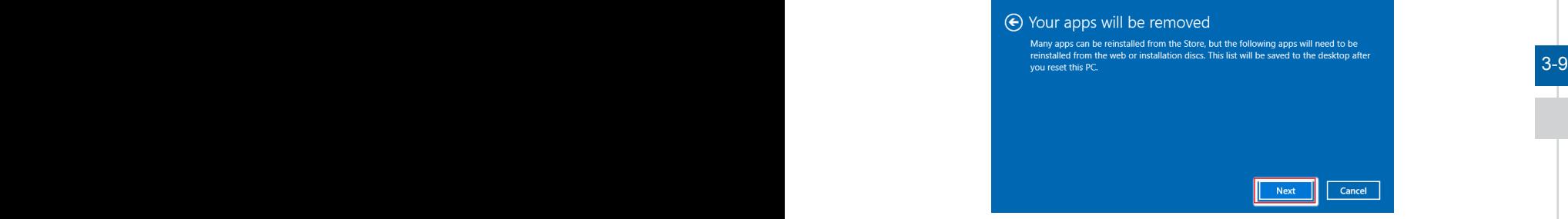

3. Na další obrazovce se zobrazí změny, které mají být během procesu provedeny. Kliknutím na [Reset] (Resetovat) zahajte obnovu systému.

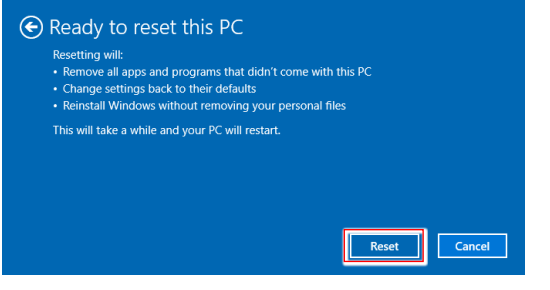

## h **Remove everything (Odebrat vše)**

1. Vyberte možnost [Remove everything] (Odebrat vše).

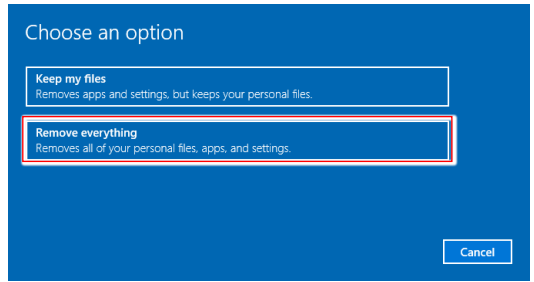

- 2. Máte-li více pevných disků, zobrazí se obrazovka s žádostí o výběr mezi možností [Only the drive where Windows is installed] (Pouze jednotku s nainstalovaným operačním systémem Windows) a [All drives] (Všechny disky).
- 3. Potom vyberte mezi možností [Just remove my files] (Pouze odebrat soubory) a [Remove files and clean the drive] (Odebrat soubory a vyčistit disk).

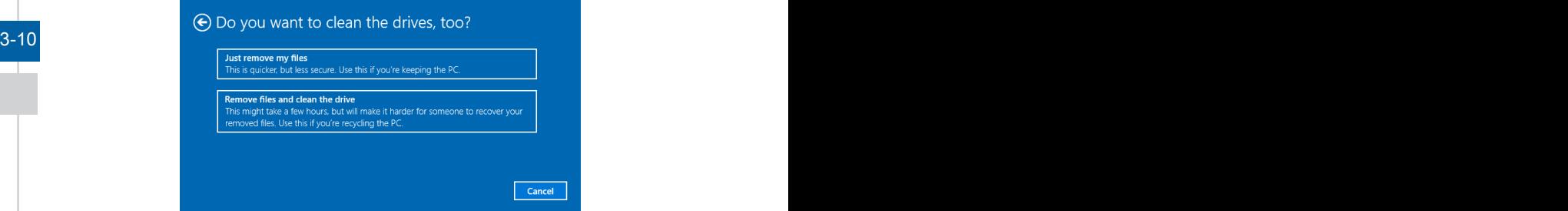

4. Na další obrazovce se zobrazí změny, které mají být během procesu provedeny. Kliknutím na [Reset] (Resetovat) zahajte obnovu systému.

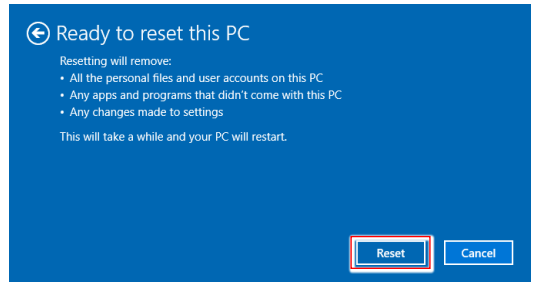

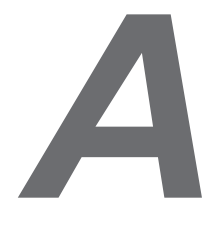

# <span id="page-32-0"></span>**Řešení problémů**

#### Systém se nezapne.

- 1. Zkontrolujte, zda je připojen k zapnuté elektrické zásuvce.
- 2. Zkontrolujte pevné připojení napájecího kabelu a všech ostatních kabelů.

#### Při zapnutí počítače se zobrazí hlášení "Operating System not found" (Nebyl nalezen operační systém) nebo se nespustí Windows.

- 1. Zkontrolujte, zda v optické jednotce není CD/DVD, z něhož nelze spouštět systém. Pokud tam je, vyjměte CD/DVD a restartujte počítač.
- 2. Zkontrolujte nastavení priority bootování v BIOS Setup (Nastavení BIOS).

#### Systém nelze vypnout.

Nejlepší je vypínat počítač přes ikonu Shut Down (Vypnout) v operačním systému. Při použití jiných metod, včetně níže uvedených, hrozí ztráta dat. Pokud správné vypnutí nefunguje, můžete zkusit:

- 1. Stisknout klávesy Ctrl+Alt+Del a poté vybrat Shut Down (Vypnout).
- 2. Stisknout a přidržet tlačítko napájení, až se systém vypne.
- 3. Odpojit napájecí kabel.

#### Mikrofon nefunguje.

- 1. V případě zabudovaného mikrofonu stiskněte tlačítko Start > Control Panel (Ovládací panely) > Sounds and Audio Devices (Zvuky a zvuková zařízení) > Audio (Zvuk) a zjistěte, zda zvuk není vypnut.
- 2. Pokud používáte externí mikrofon, zkontrolujte, zda je zapojen do zdířky mikrofonu.

#### Problém s internetovým připojením.

- 1. Pokud máte problémy s připojením k poskytovateli služeb internetu (ISP), prověřte u něj, zda nemá technické problémy.
- 2. Zkontrolujte nastavení sítě a připojení a zkontrolujte, zda je systém správně zkonfigurován pro přístup na Internet.
- 3. Rychlost přenosu dat bezdrátové LAN závisí na vzdálenosti a překážkách mezi zařízeními a přístupovými body. V zájmu maximální rychlosti přenosu dat vyberte přístupový bod, který máte nejblíže.

#### A-2

#### Systémové reproduktory nefungují.

- 1. Zkontrolujte nastavení hlasitosti v programu Audio Mixer.
- 2. Pokud používáte aplikaci, která je vybavena ovládáním hlasitosti, zkontrolujte, zda zvuk není vypnut.
- 3. Pokud jste ke konektoru sluchátek připojili audio kabel, odpojte jej.
- 4. Pokud má systém nabídku OSD, využijte ji k úpravě hlasitosti.

#### Nemohu přehrávat CD/DVD vložené do jednotky DVD-ROM.

- 1. Zkontrolujte, zda je disk CD/DVD vložen potištěnou stranou nahoru.
- 2. Pokud CD/DVD k přehrávání vyžaduje software, zajistěte, aby byl software správně nainstalován podle pokynů, které jsou k němu přiloženy.
- 3. Pokud se při přehrávání DVD objeví upozornění týkající se kódu regionu, může to být tím, že disk DVD není slučitelný s jednotkou DVD-ROM. Kód regionu je uveden na obalu disku.
- 4. Pokud hraje obraz, ale ne zvuk, zkontrolujte přehrávač médií. Zkontrolujte také v programu Audio Mixer nastavení hlasitosti a také, zda není reproduktor vypnut.
- 5. Zkontrolujte správnost instalace ovladačů. Klepněte na Start > Control Panel (Ovládací panely) > System (Systém) > Device Manager (Správce zařízení).
- 6. Znečištěný nebo poškrábaný disk může způsobit "zamrznutí" počítače při načítání. Dle potřeby restartujte počítač, vyjměte disk a ověřte, zda není znečištěný nebo poškrábaný.
- 7. K přehrávání DVD využívejte software jako je PowerDVD nebo WinDVD.

#### Dvířka jednotky DVD-ROM se neotvírají.

- 1. Zkontrolujte, zda je počítač zapnut.
- 2. Stiskněte tlačítko Eject na jednotce DVD-ROM.
- 3. Pokud tlačítko Eject nefunguje, otevřete dvířka zasunutím špičatého předmětu do otvoru u tlačítka Eject.

#### Monitor nic nezobrazuje.

- 1. Zkontrolujte, zda je připojen k zapnuté elektrické zásuvce.
- 2. Systém je možná v pohotovostním režimu. Stiskem libovolného tlačítka aktivujte monitor.